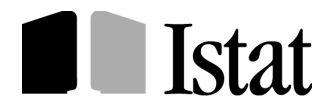

### **Dipartimento per i Conti nazionali e le statistiche economiche (DICS) Direzione Centrale delle statistiche Congiunturali (DCSC)**

**Servizio SCI -UO C (Edilizia)** 

# *La nuova rilevazione mensile dei permessi di costruire, delle DIA, SCIA e dell'edilizia pubblica (DPR 380/2001 - art. 7)*

# La rilevazione on-line **il sito https://indata.istat.it/pdc**

Procedure per il Rispondente

*II edizione Aprile 2012* 

\_\_\_\_\_\_\_\_\_\_\_\_\_\_\_\_\_\_\_\_\_\_\_ *A cura* di Giuliano Rallo *Per chiarimenti sul contenuto della pubblicazione rivolgersi a:*  Antonietta Berardini 0646736240; Emma Carpinelli 0646736276, Tiziana Massaccesi 0646736032, Anna Valentino 0646736241

### **Considerazioni introduttive**

**Dal mese di gennaio del 2010** il processo di raccolta mensile delle informazioni sui permessi di costruire è stato completamente rinnovato dall'Istat con l'adozione di due nuovi modelli: l'ISTAT/PDC/RE per l'edilizia residenziale e l'ISTAT/PDC/NRE per l'edilizia non residenziale.

**Dal primo luglio 2010**, è stato attivato il sito internet **https://indata.istat.it/pdc** che permette l'esecuzione dell'indagine on-line mensile a rispondenti, Comuni e Camere di Commercio con la completa eliminazione del cartaceo (\*). I rispondenti potranno compilare on-line i modelli, previa registrazione (\*\*) al sito, nei Comuni che hanno già aderito alla modalità telematica.

In fase di registrazione il rispondente dovrà selezionare provincia e comune dove deve presentare la pratica edilizia e se il Comune è iscritto al sito potrà proseguire, altrimenti, in caso di Comune assente dalla lista, dovrà procedere alla compilazione su modello cartaceo.

Con la rilevazione on-line il compito dei rispondenti è molto semplificato sia dall'eliminazione della consegna del modello cartaceo compilato al Comune, che dalla compilazione assistita fin dalla selezione del tipo di modello, selezione che abilita alla risposta i soli quesiti coerenti col tipo di opera selezionata (nuovo fabbricato o ampliamento di fabbricato preesistente; collettività nel caso residenziale). A ulteriore supporto è poi presente nel sito la funzione "contatti" che contiene i numeri telefonici per le chiamate dirette o permette d'inoltrare e-mail all'indirizzo **pdc@istat.it.**

*c) le pubbliche amministrazioni per le quali è stato approvato il progetto esecutivo per la realizzazione di fabbricati o ampliamenti destinati a edilizia pubblica ai sensi dell'art. 7 del DPR 380/2001.* 

*(\*\*)* 

*Come prova dell'avvenuta compilazione il rispondente dovrà conservare il codice automatico che viene apposto in alto a destra a ogni modello on-line.* 

*<sup>\*)</sup> I rispondenti alla rilevazione sono:* 

*a) Il richiedente il permesso di costruire* 

*b) Il titolare di DIA e SCIA per nuovi fabbricati o ampliamenti di volume di fabbricati preesistenti* 

*Il compilatore, dopo essersi registrato al sito, acquisendo le credenziali per l'accesso a un Comune, potrà compilare uno o più modelli. L'area di accesso dell'utente rimarrà permanente per eventuali nuove compilazioni e per poter integrare o modificare le notizie apposte sul modello. Questo sarà possibile fino a quando il Comune, acquisendolo, lo renderà visibile al compilatore, solo in lettura.* 

- **1) la registrazione deve essere fatta nel Comune dove si presenta la pratica edilizia;**
- **2) più pratiche edilizie presentate in diversi Comuni richiedono la registrazione in ognuno dei Comuni interessati ;**
- **3) la registrazione in un Comune deve essere fatta una sola volta. Conservando le credenziali di primo accesso (login e password) si potrà riaccedere sempre nell'area personale .**
- **4) riutilizzare la stessa login e password personale qualora si debbano compilare modelli nello stesso Comune, anche in anni successivi.**

#### Homepage

Sono presenti sull'homepage (Fig 1) due link:

- 1) "Per informazioni sulla rilevazione si rimanda al sito http://www.istat.it/it/archivio/13020" Permette di accedere all'area che contiene tutte le informazioni tecniche sulla rilevazione. 2) "Attenzione c'è una comunicazione importante da leggere".
- Viene usato dall'Istat per comunicazioni sintetiche e tempestive.

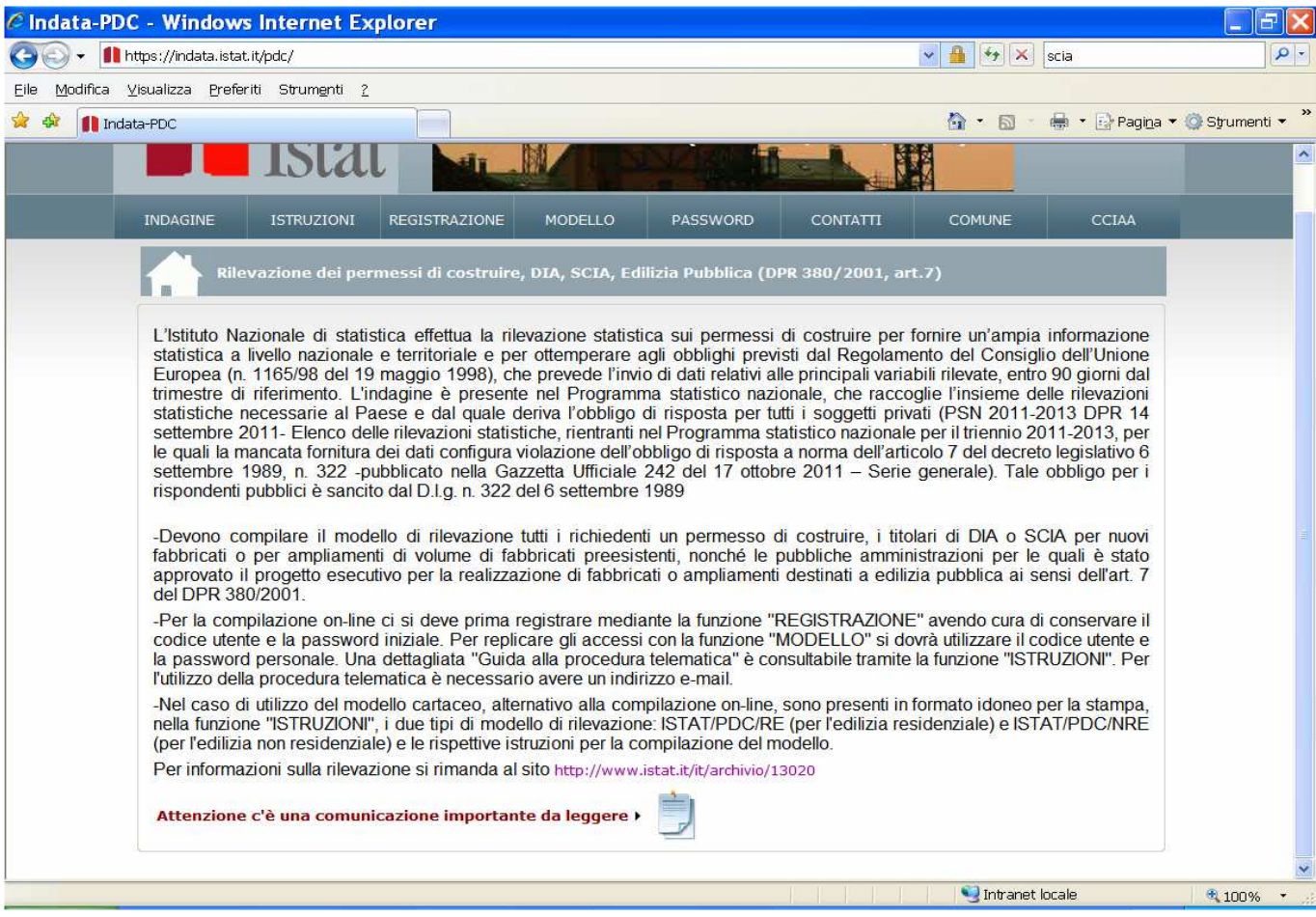

# Istruzioni

Prima di procedere alla registrazione è si raccomanda di accedere, dalla homepage del sito, a "ISTRUZIONI". Si potrà così usufruire della "guida alla procedura telematica" e di una DEMO posta come ultimo link della schermata "ISTRUZIONI" che illustra i passi per eseguire la. Sono poi disponibili i link per le faq e, nei Comuni che non operano con la rilevazione l'online, modelli e istruzioni da stampare.

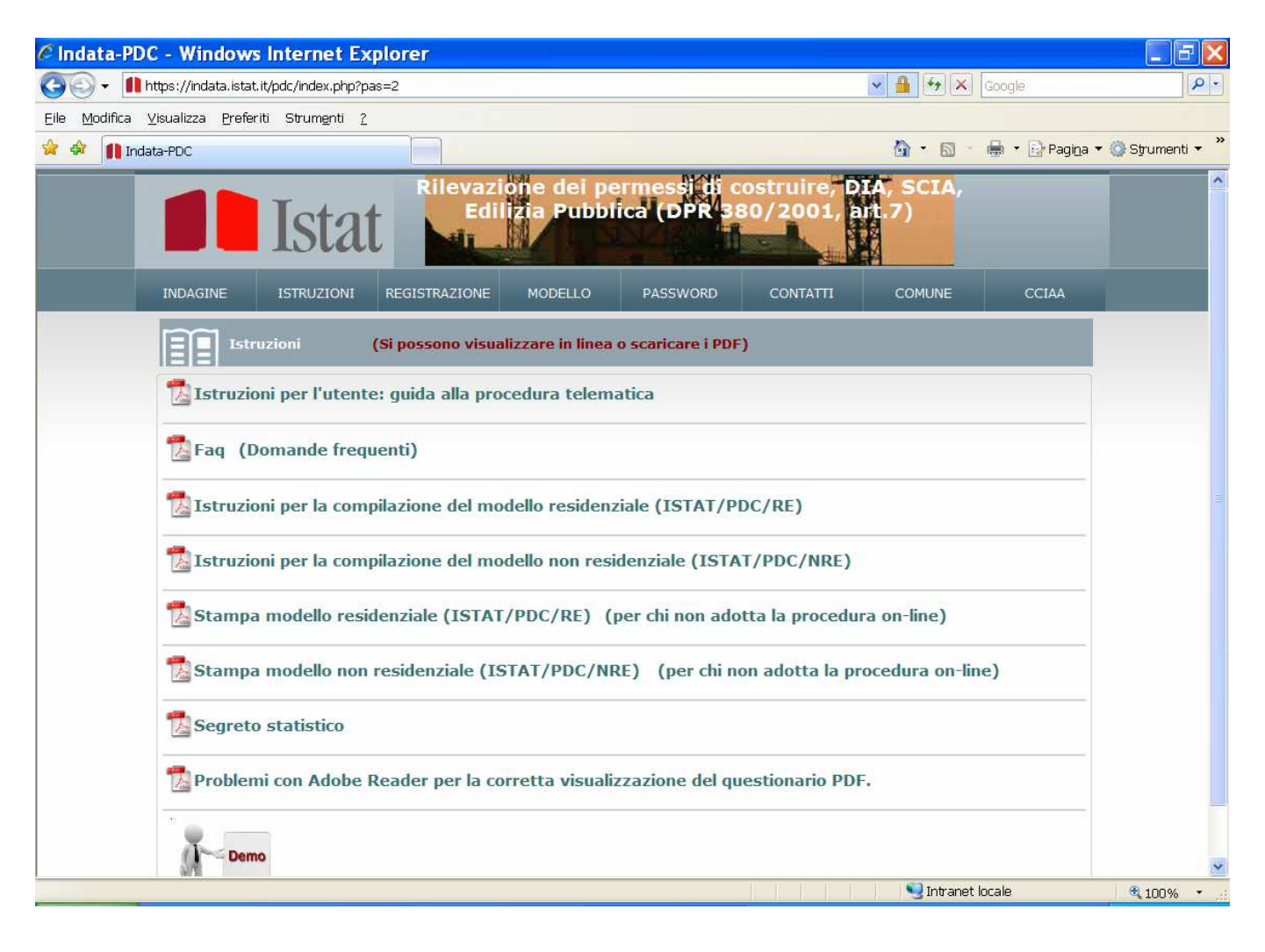

## Registrazione

 Da "REGISTRAZIONE" si aprirà la seguente schermata (Fig. 3) che permette con l'opzione 1 (Direttamente on line tramite iscrizione ….) di procedere alla registrazione diretta.

#### Figura 3

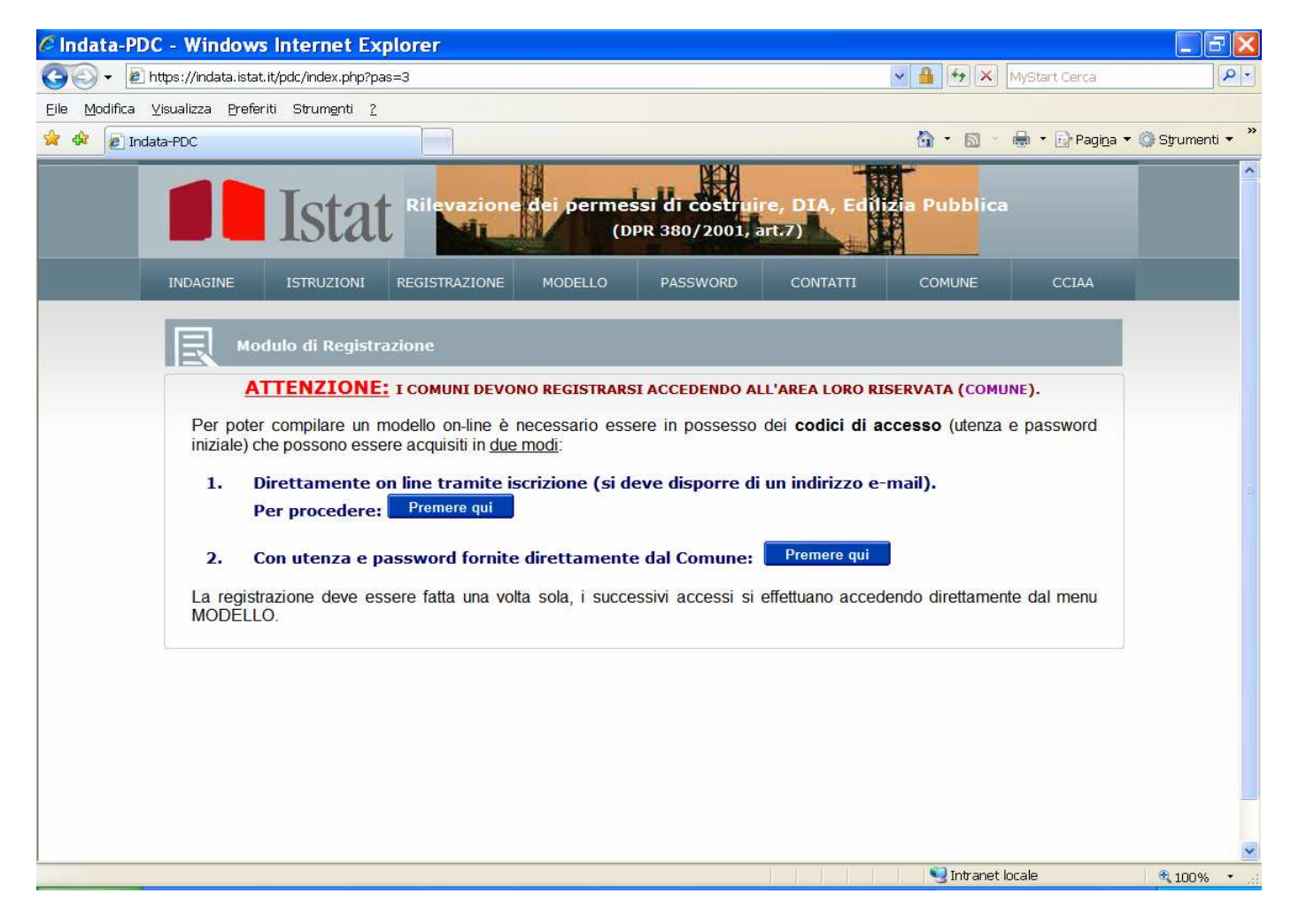

L'opzione 2 "Con utenza e password fornite direttamente dal Comune" è a discrezione del Comune che, nei casi in cui valuta una reale difficoltà ad usufruire della prima opzione, può rilasciare credenziali di primo accesso.

Procedendo con la prima opzione si arriva alla successiva schermata (fig 4). Selezionare provincia e comune dove deve essere presentata la pratica edilizia.

#### **Se il comune non è presente nel menù di selezione, significa che non ha ancora adottato la modalità on-line e pertanto dovrà essere fatta la rilevazione mediante modelli su carta da stampare da "Istruzioni".**

Se il Comune è presente, compilare gli altri campi (Nome, Cognome, ecc.) e dare "conferma"

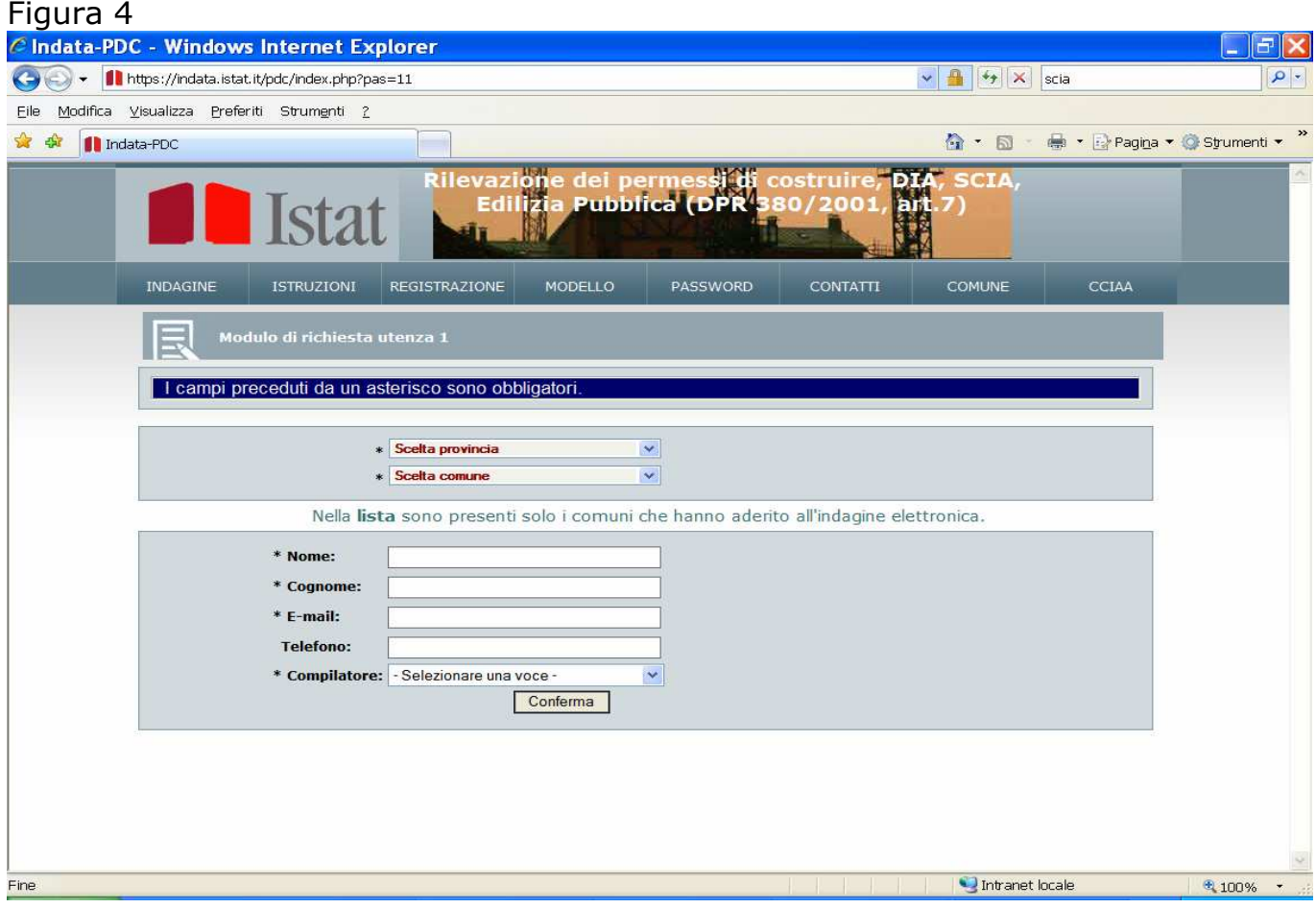

Si accede a una schermata intermedia per una verifica dei dati immessi e successivamente a quella riprodotta in figura 5 che conferma la buona riuscita della richiesta di registrazione e del cosa fare per completarla:

#### "Per completare la richiesta dovrà accedere alla propria casella di posta elettronica dove troverà un messaggio nel quale è spiegato l'ulteriore passo utile per ottenete utenza e password"

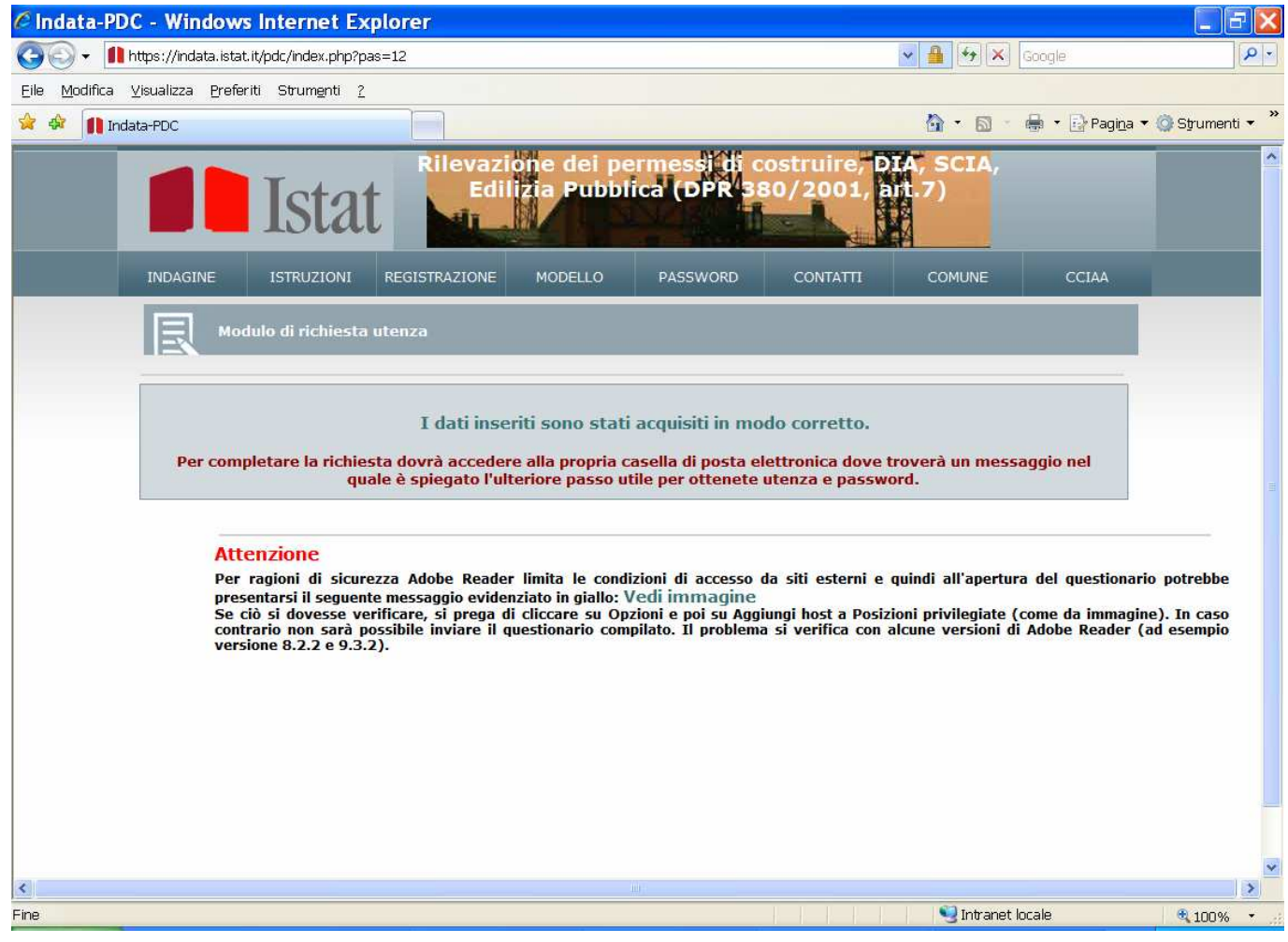

Dalla propria casella di posta elettronica si apre la mail e compare quanto riprodotto nella seguente figura 6.

## Figura 6

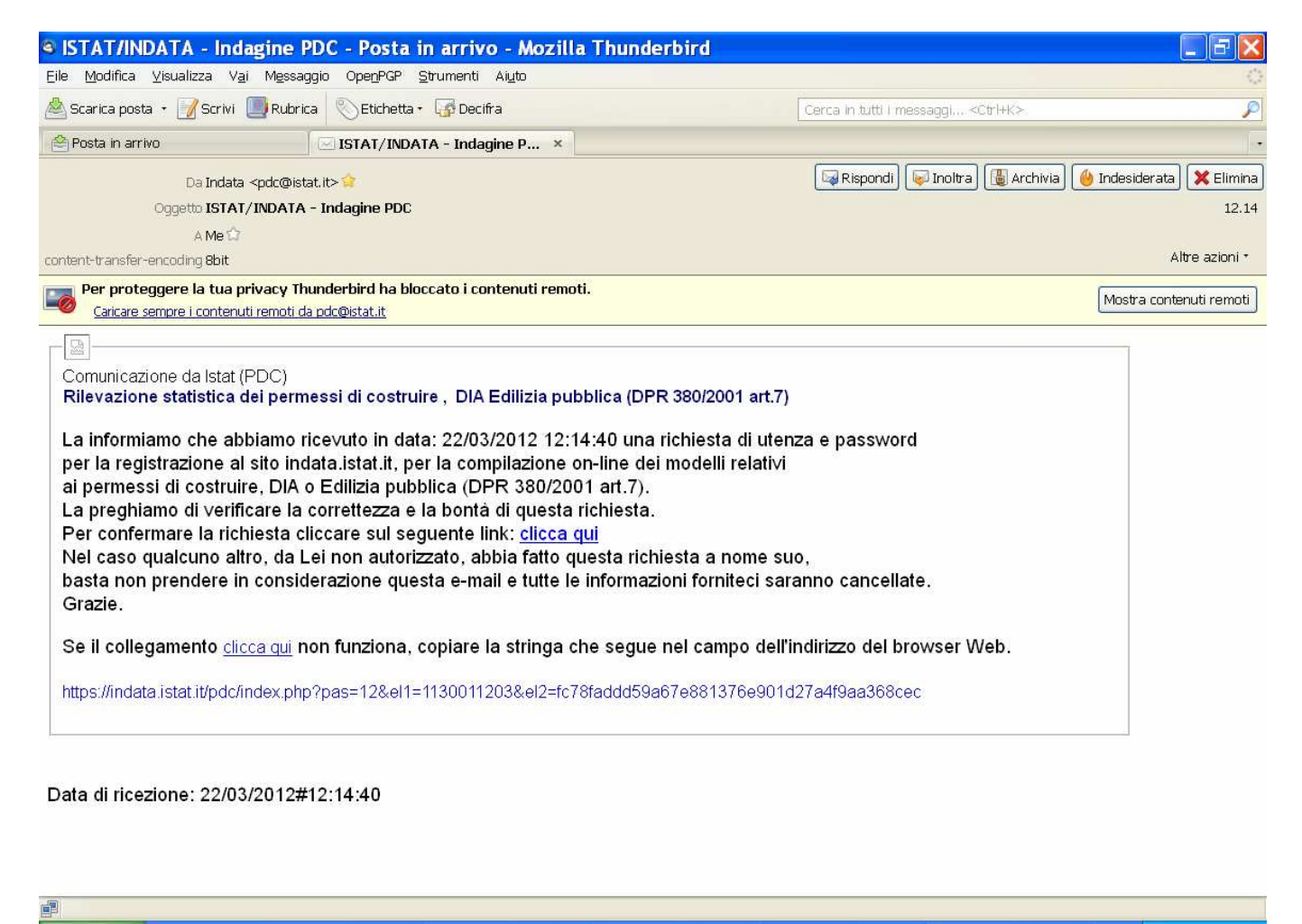

Per acquisire le credenziali di primo accesso fare quanto previsto nel testo dove viene detto:

"Per confermare la richiesta cliccare sul sequente link: clicca qui"

Qualora ci siano problemi, seguire le istruzioni presenti nelle due ultime righe del testo. In caso positivo il link porta direttamente alla schermata per procedere come in figura 7 .

**ATTENZIONE -** Poiché le credenziali di primo accesso sono automaticamente impostate, ma la password iniziale non è leggibile, prima di proseguire, scaricare e conservare le credenziali cliccando sull'apposita icona.

Le credenziali di primo accesso sono importanti perché, nei successivi accessi al sito se si presentano problemi (per esempio password personale dimenticata) permettono sempre di riattivare l'accesso all'area personale tramite la funzione "password" presente nella homepage (viene spiegata più avanti).

#### Figura 7

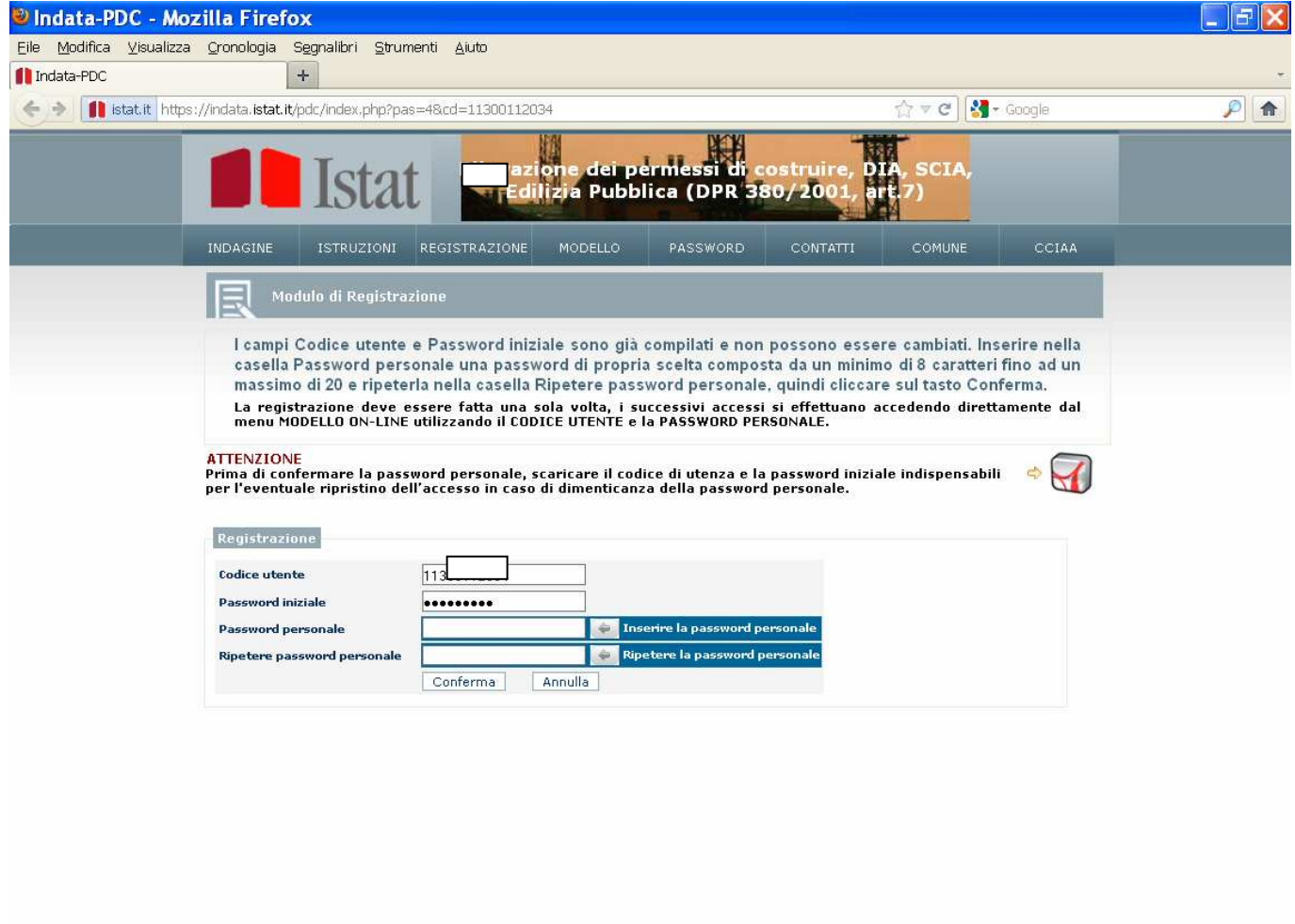

Una volta operata la memorizzazione delle credenziali di primo accesso, imputare la password personale (minimo 8 caratteri, massimo 20) e dare conferma.

Si apre la figura 8 che permette l'accesso al set di scelte del tipo di modello da compilare di figura 9.

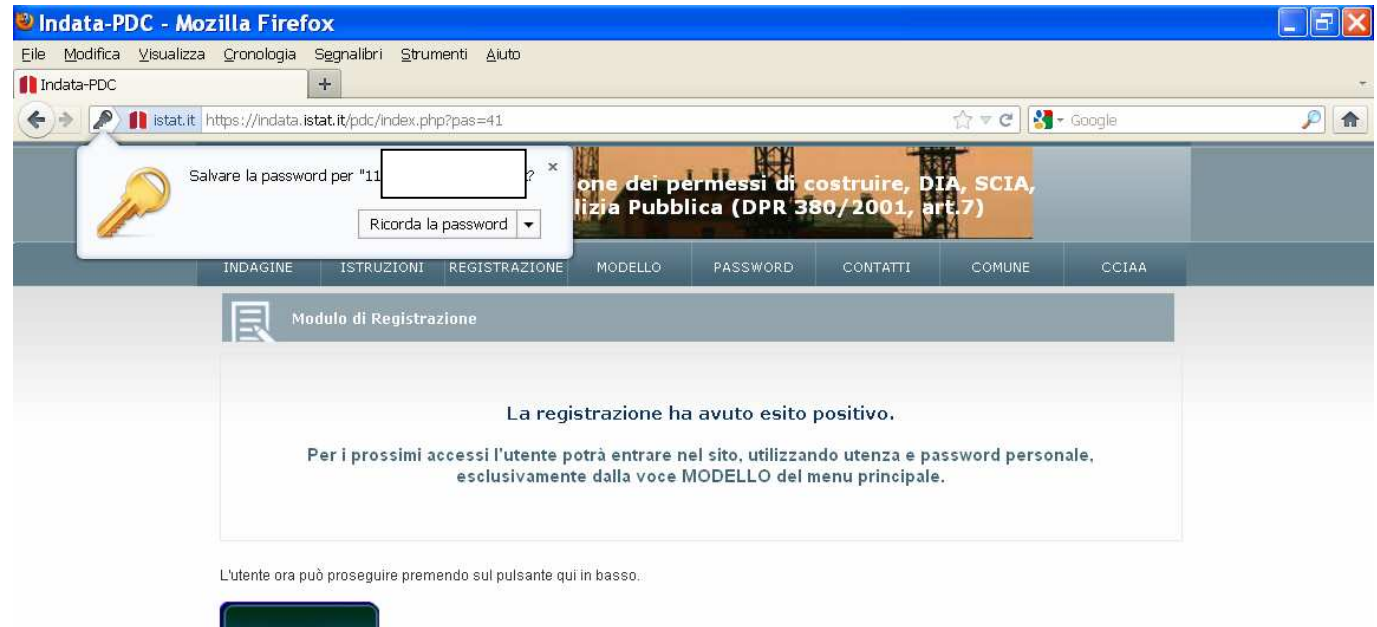

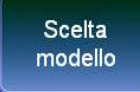

Prima di selezionare il modello scegliere il tipo di formato tra PDF e HTML (consigliato). La successiva scelta (figura 9) di una delle cinque opzioni possibili (tre per il modello residenziale e due per il non residenziale) apre una schermata di esempio riprodotta in figura 10 relativa al caso "Nuovo fabbricato residenziale".

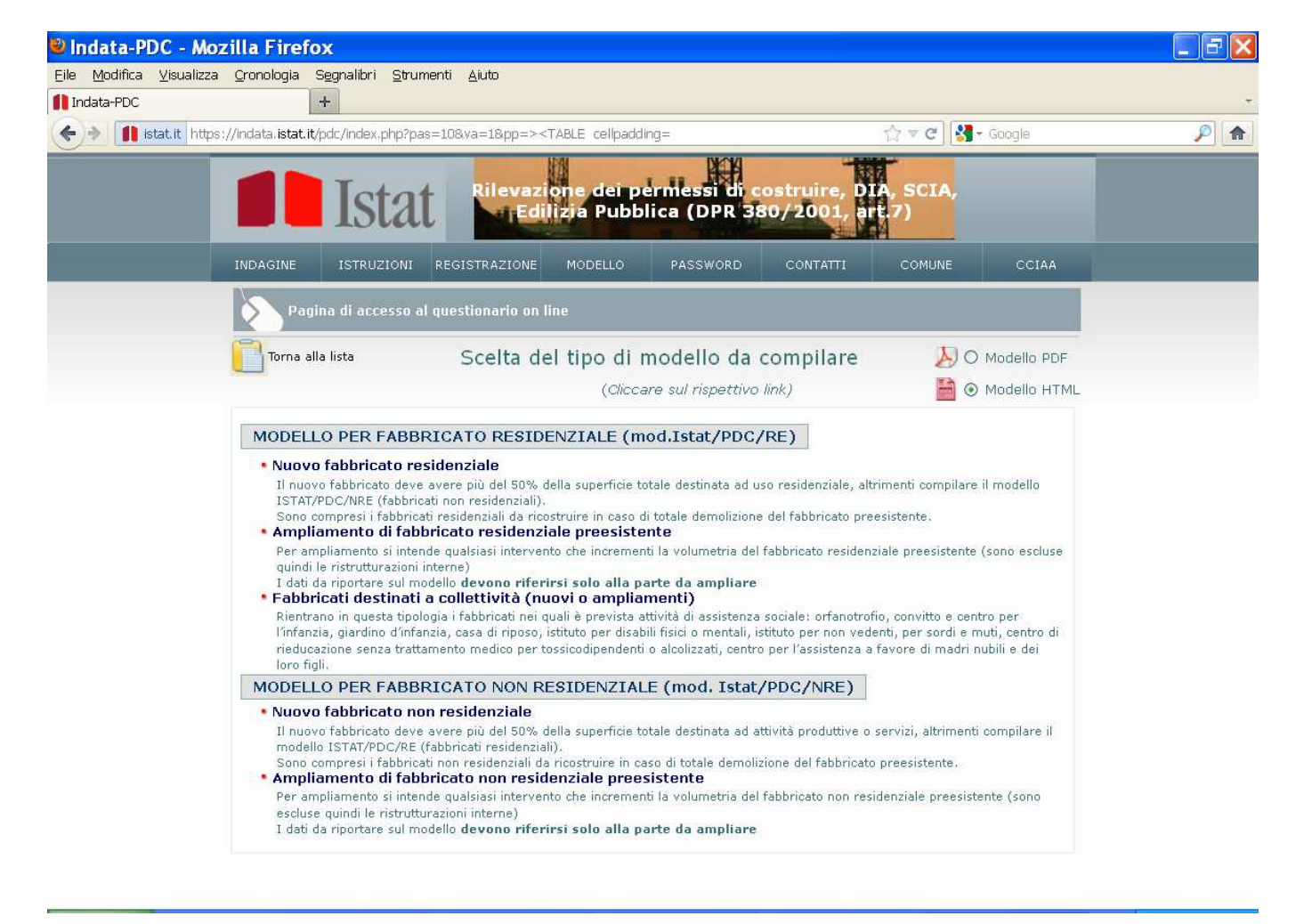

L'importante numero identificativo del modello, che compare nella parte alta, va trasmesso al Comune associato alla documentazione relativa alla pratica edilizia e comunque conservato in quanto elemento comprovante l'avvenuta compilazione del modello. La selezione del tipo di modello rende compilabili solo i riquadri previsti per la scelta fatta. Nel caso di "nuovo fabbricato residenziale" sono abilitati i riquadri 1, il 2, il 5, il 6 e il 7 (figure 10 e 11).

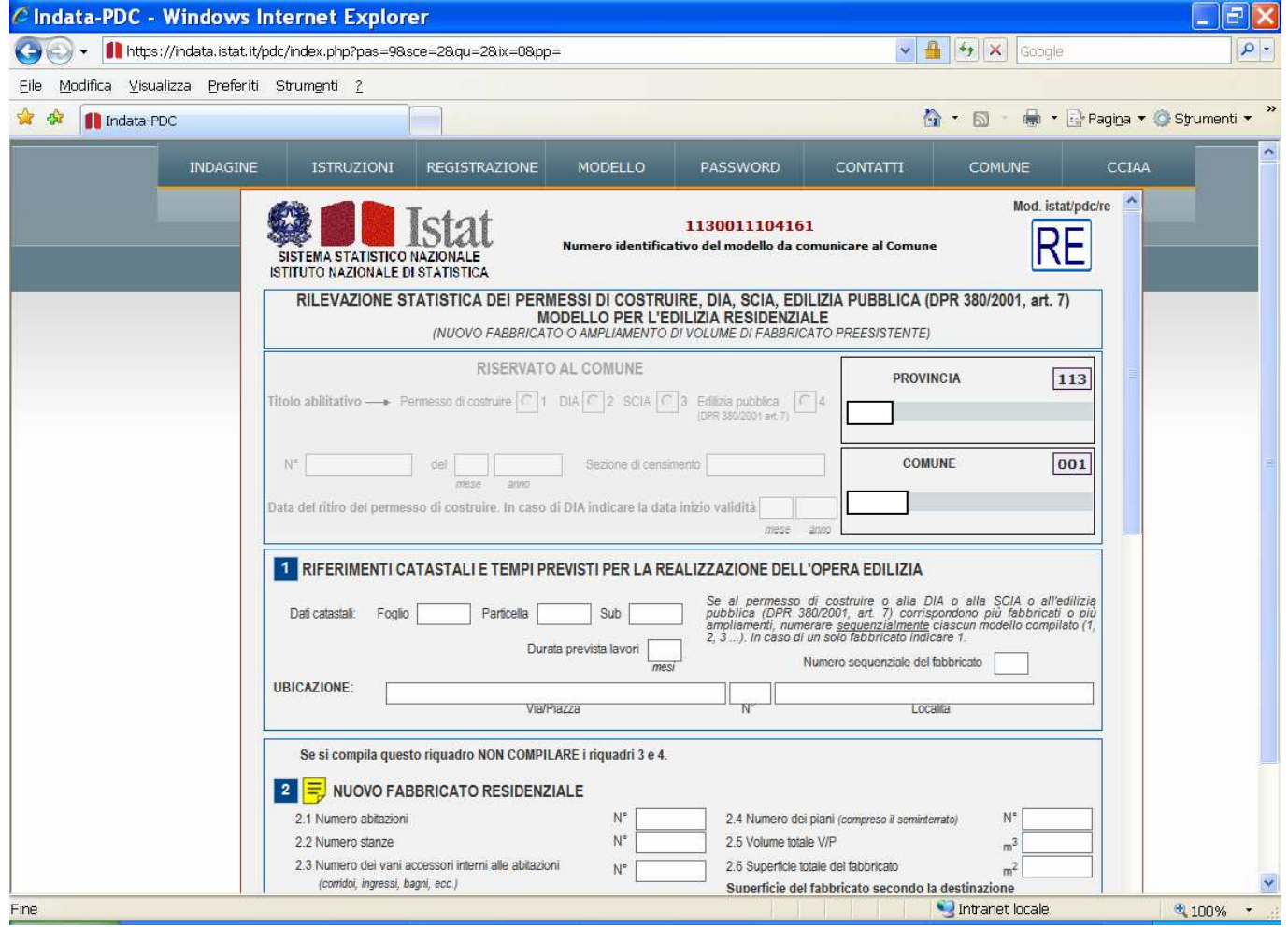

In fondo al modello, nella destra (figura 11) è presente il link per le "Istruzioni", mentre a sinistra sono presenti tre pulsanti. Il "Salva" permette di mettere a disposizione del Comune il modello compilato. E' comunque ancora possibile modificare il contenuto anche dopo il "salva" e fino a quando il Comune non acquisisce il modello.

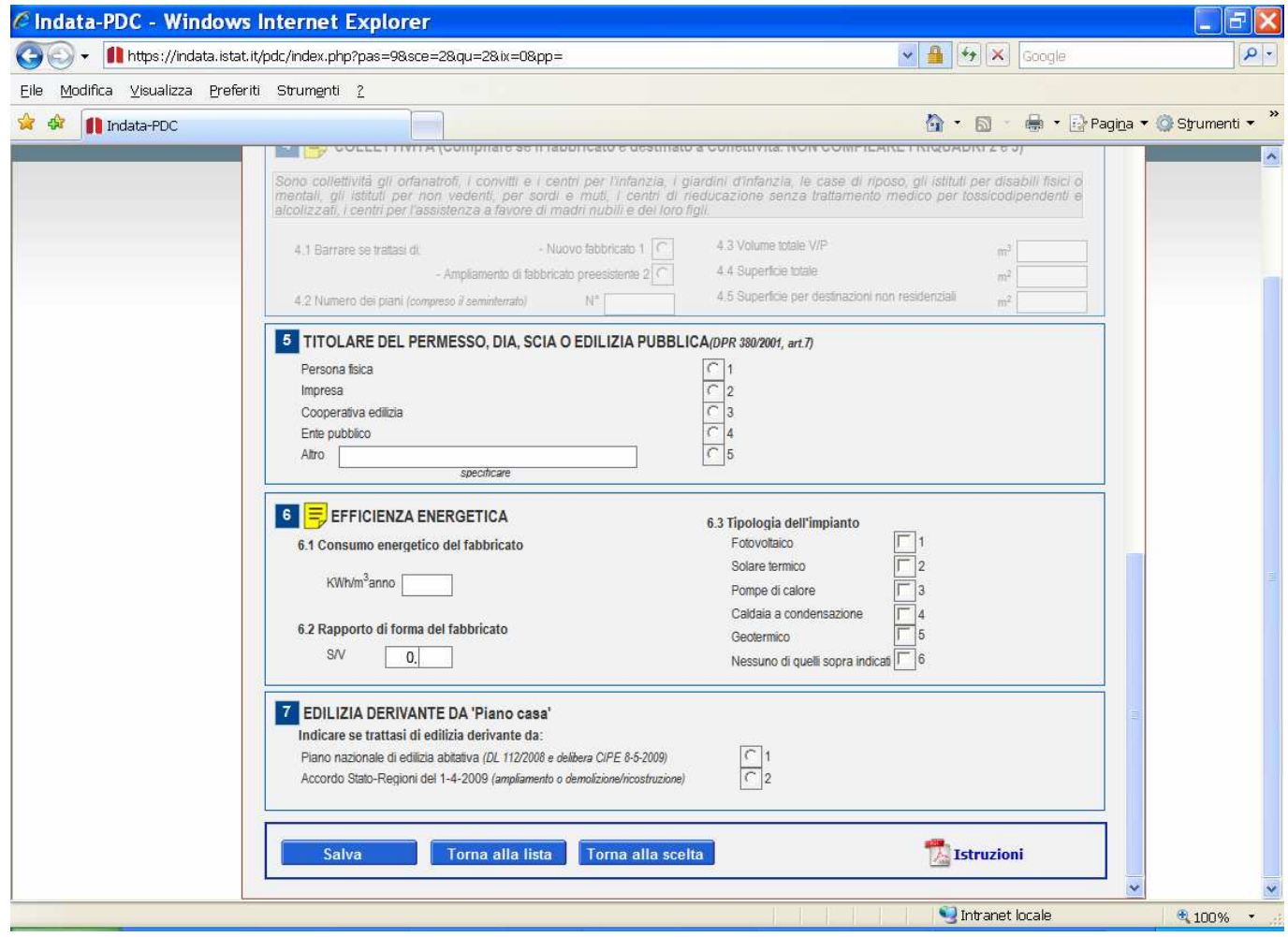

Il "salva" produce la schermata riprodotta in figura 12, che attesta il buon fine del salvataggio. Salvataggi successivi al primo produrranno ogni volta questa segnalazione.

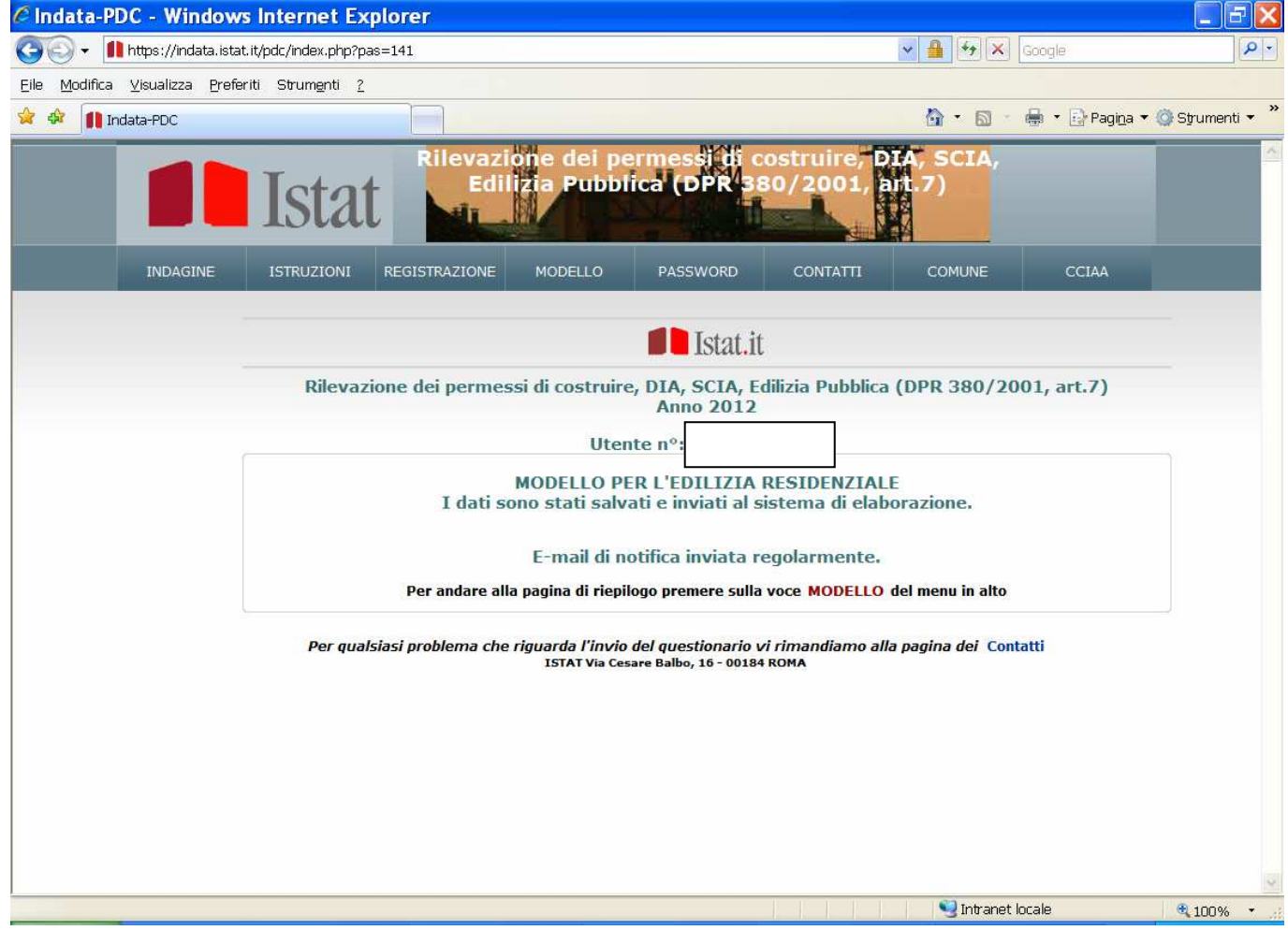

# Modello

Selezionando "Modello" si torna alla schermata che permette di aprire un nuovo modello o lo stesso già compilato per completarlo o controllarlo. Nell'esempio di figura 13 è presente un solo modello che, dal colore delle icone (apertura del modello html e apertura del modello pdf), deduciamo essere stato già acquisito dal Comune. Rimane disponibile al rispondente in sola lettura (non può più essere modificato).

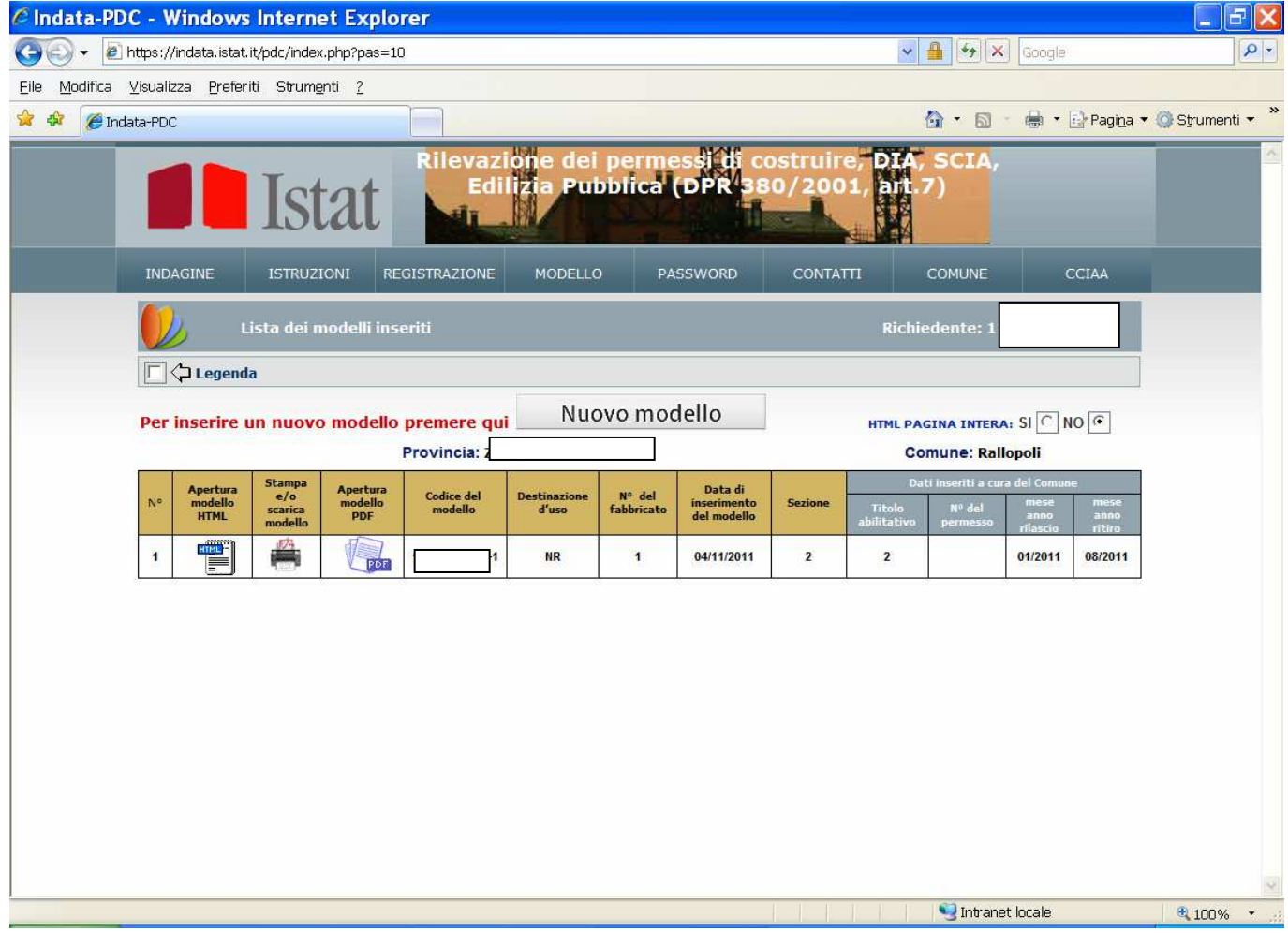

Nell'esempio di figura 14 sono presenti più modelli compilati nel tempo da parte di un rispondente per lo stesso Comune.

La legenda delle icone relative ai singoli modelli evidenzia che nessuno è stato ancora acquisito dal Comune, pertanto sono tutti accessibili e modificabili dal rispondente se volesse correggere o integrare le compilazioni fatte.

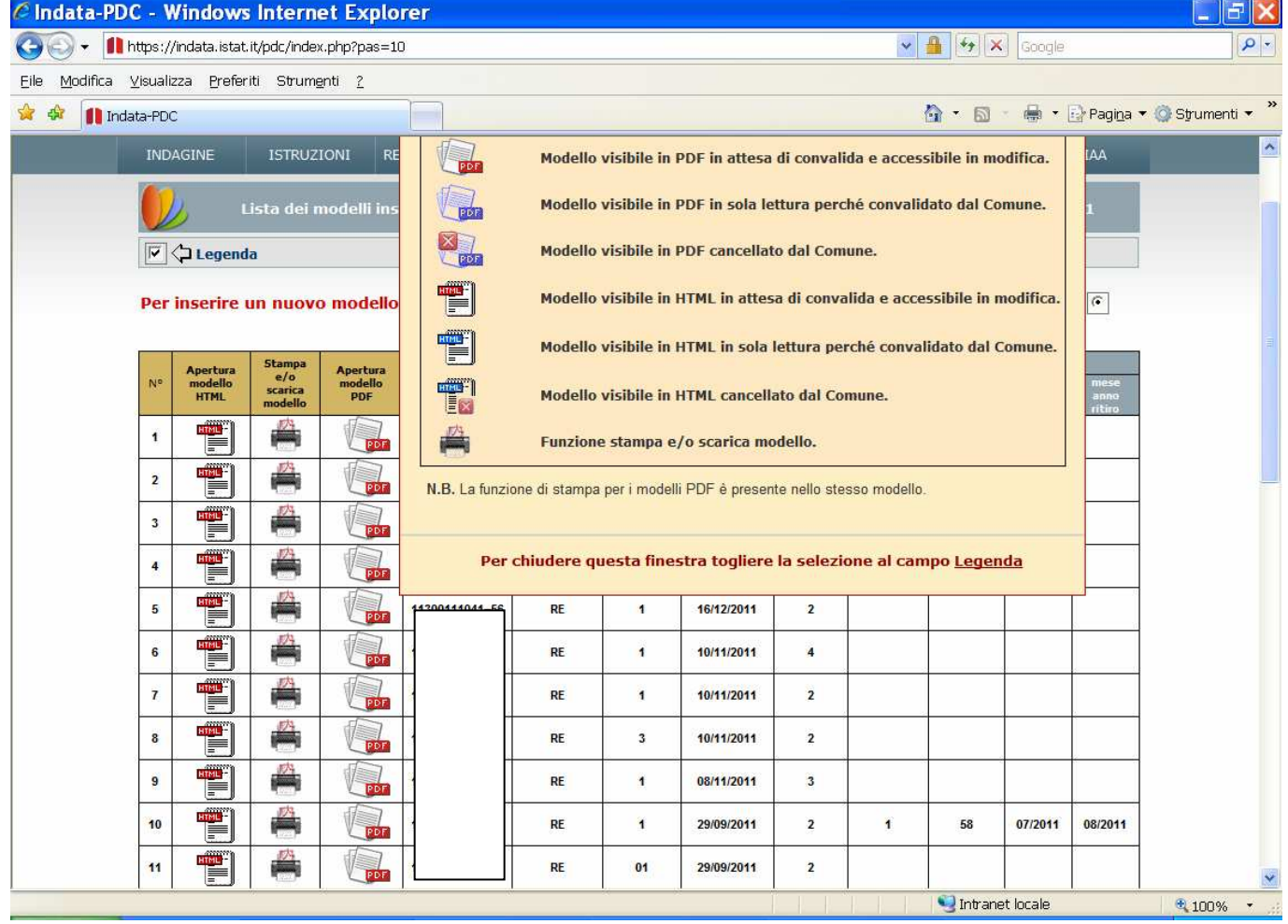

# PASSWORD

E' la funzione che permette di risolvere da soli ogni problema di accesso al sito se si sono conservate le credenziali di primo accesso.

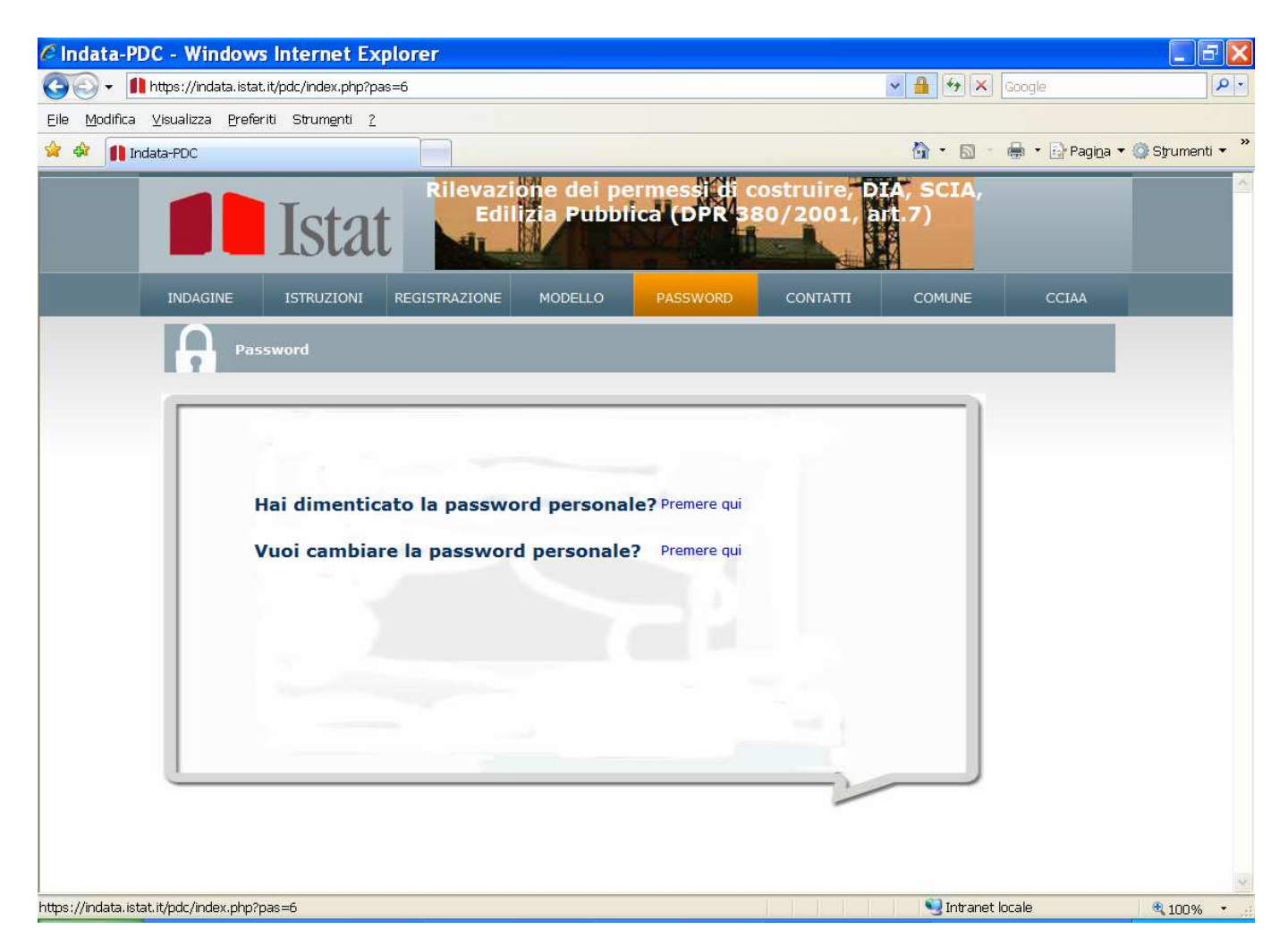

# **CONTATTI**

Con "CONTATTI" si seleziona questa schermata che fornisce l'indirizzo mail e i telefoni a cui rivolgersi in caso di difficoltà.

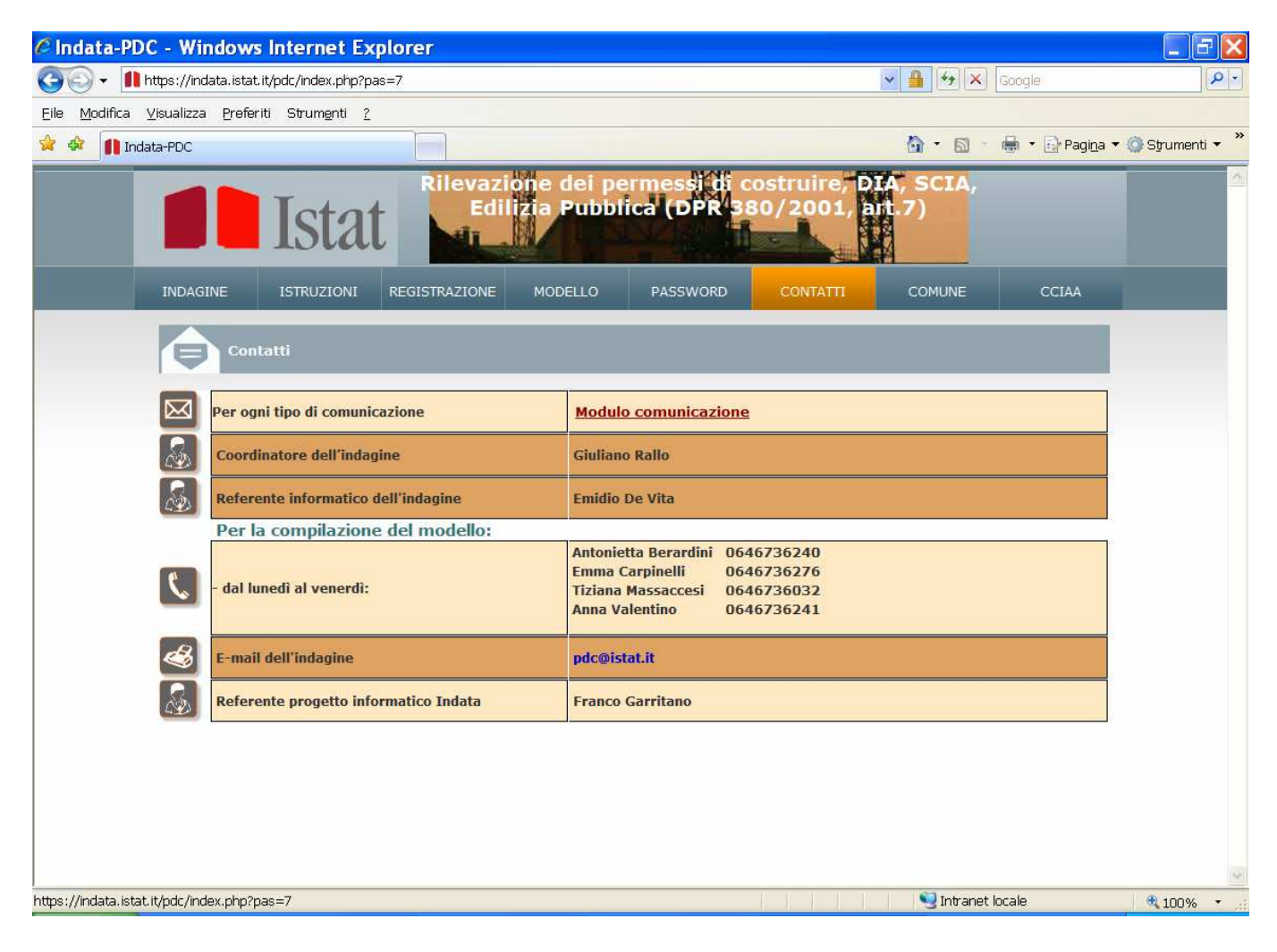